# **Cisco PACKET TRACER Prise en main du logiciel**

# **Présentation de l'écran principal**

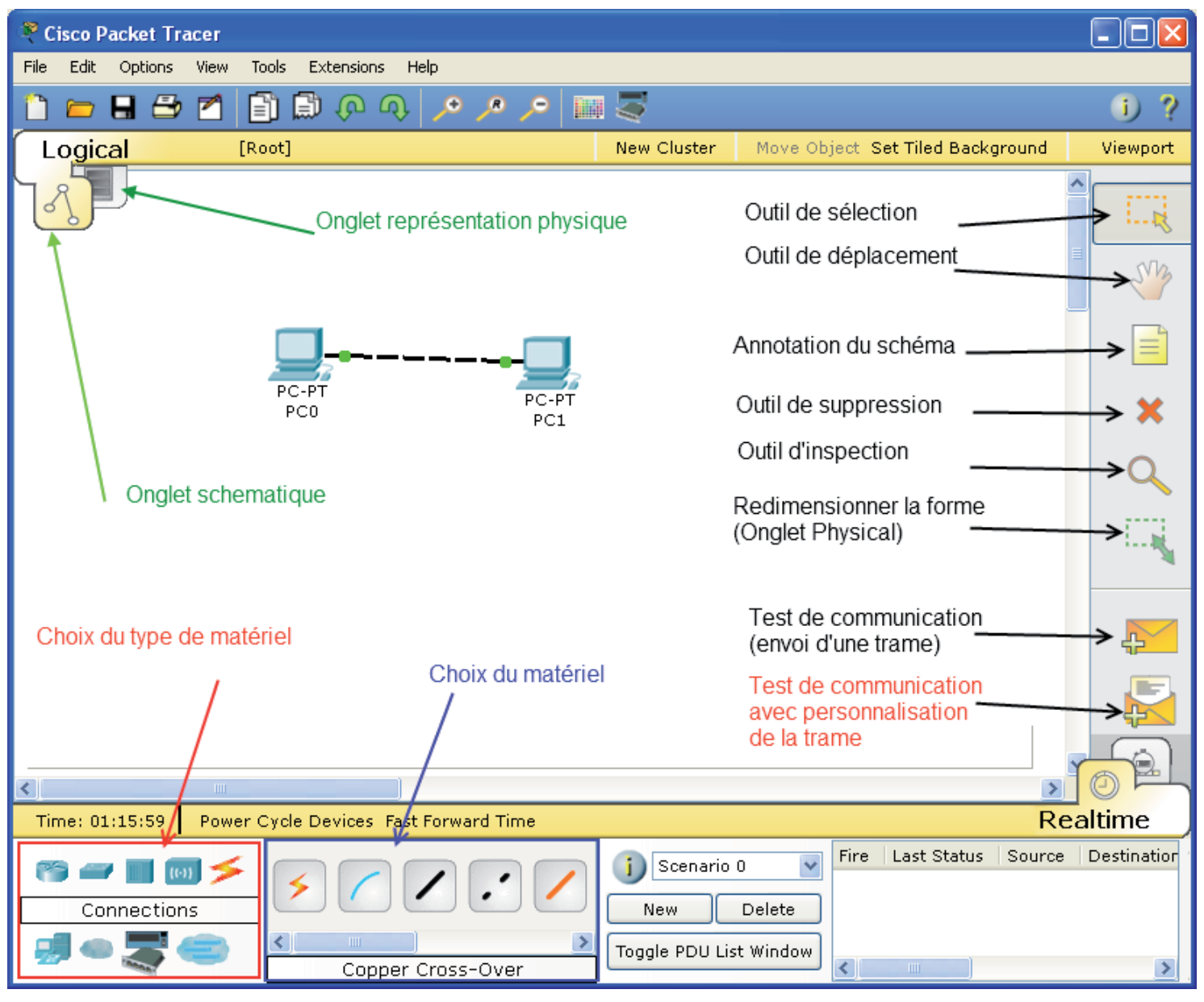

- • Il dispose d'une barre de menu classique
- D'une barre d'outil principale comportant les fonctionnalités de base de gestion de fichier, d'impression, etc....
- D'une barre d'outils à droite comportant les outils minimaux nécessaires
	- Ainsi que trois boites à outils : -choix du type de matériel (ordinateur, routeurs, etc...) -choix du matériel en fonction du type -résultats de l'échange de données

#### **Elaboration du schéma**

- On suppose qu'il n'y a pas de schéma au départ (sinon cliquer sur *File/New*)
- Se placer dans l'onglet LOGICAL sous la barre d'outil principale

#### **Placement du matériel**

- • Choisir le *Type de matériel*
- Selon le type, la liste du matériel change de manière dynamique. Cette liste est conséquente et basée souvent sur des références CISCO (l'éditeur du logiciel)
- Cliquer (sélectionner) sur le matériel souhaité puis cliquer à nouveau dans l'espace de travail Ordinateurs pour placer le matériel.
- Placer de la sorte tout le matériel souhaité.

#### **Placement des connexions**

- Choisir l'outil câblage.
- • Choisir le type de connexion
- Cliquer sur le premier équipement RS 232
	- FastEthernet
- Choisir le connecteur désiré
- • Cliquer ensuite sur le deuxième équipement et choisir le connecteur désiré.
- • La connexion doit être visible sur le schéma
- Les points de couler aux extrémités de la connexion informe de l'état de la liaison. Ils peuvent être rouge, orange ou vert.
- • Il est possible de modifier le nom des éléments en double cliquant sur leur nom.
- Il est souhaitable également d'annoter le schéma (adresse IP, adresse du réseau, etc...) avec l'outil *Note*

Choix automatique

(Console)

**Connexion PC-Switch** 

Câble croisé

Câble droit

### **Affichage physique du matériel**

Loin d'être un gadget, la visualisation du matériel permet, dans un projet réel de câblage informatique de positionner le matériel dans les locaux.

- Afficher l'onglet **Physical**
- • Par défaut, il présente une carte Intercité (*Intercity*) sur laquelle se trouve la ville (*HomeCity*)
- Par glisser-déposer, on peut placer la ville où on le souhaite. On peut également rajouter d'autres villes en cliquant sur le bouton *New City*.
- En cliquant sur la ville, on réalise un zoom géographique qui permet de voir l'immeuble dans la ville. Cet immeuble peut également être placé où on le souhaite et d'autres immeubles (bouton *New Building*) peuvent être rajoutés.
- De la même manière, un clic gauche sur l'immeuble permet de voir les bureaux et les équipements réseaux sont représentées dans une fenêtre flottante que l'on peut placer dans le bureau que l'on souhaite.

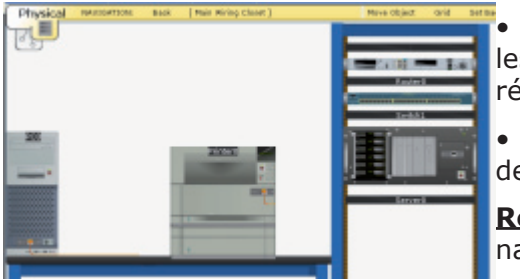

Pour finir, un clic sur l'équipement réseau montre la table supportant les équipements de bureau et une baie présente les éléments actifs du réseau.

En cliquant sur la représentation d'un équipement, on ouvre sa fenêtre de paramétrage.

**Remarque 1 :** On peut naviguer d'un plan à l'autre avec la fenêtre de navigation qui s'ouvre en cliquant sur le bouton NAVIGATION

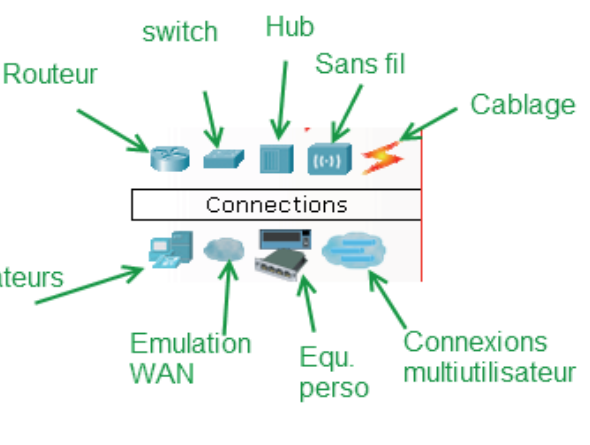

Fibre optique

Liaison

téléphone

Câble

coaxial

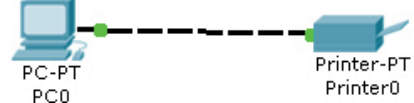

câble série

modem-modem

câble série

PC-modem

Physical

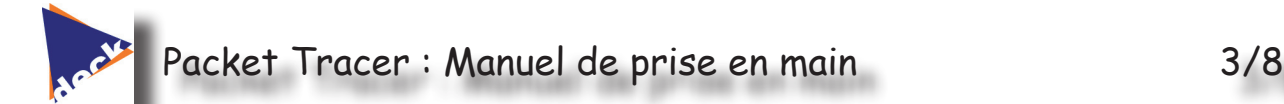

**Remarque 2 :** Les plans peuvent être personnalisés avec le bouton *Set Background*

### **Paramétrage des appareils**

Pour accéder au paramétrage d'un appareil, il faut cliquer, dans l'affichage physique (*Physical*) ou Schématique (*Logical*), sur la représentation de l'appareil.

Deux ou Trois onglets sont accessibles avec cette fenêtre.

# **Paramétrage physique (Physical)**

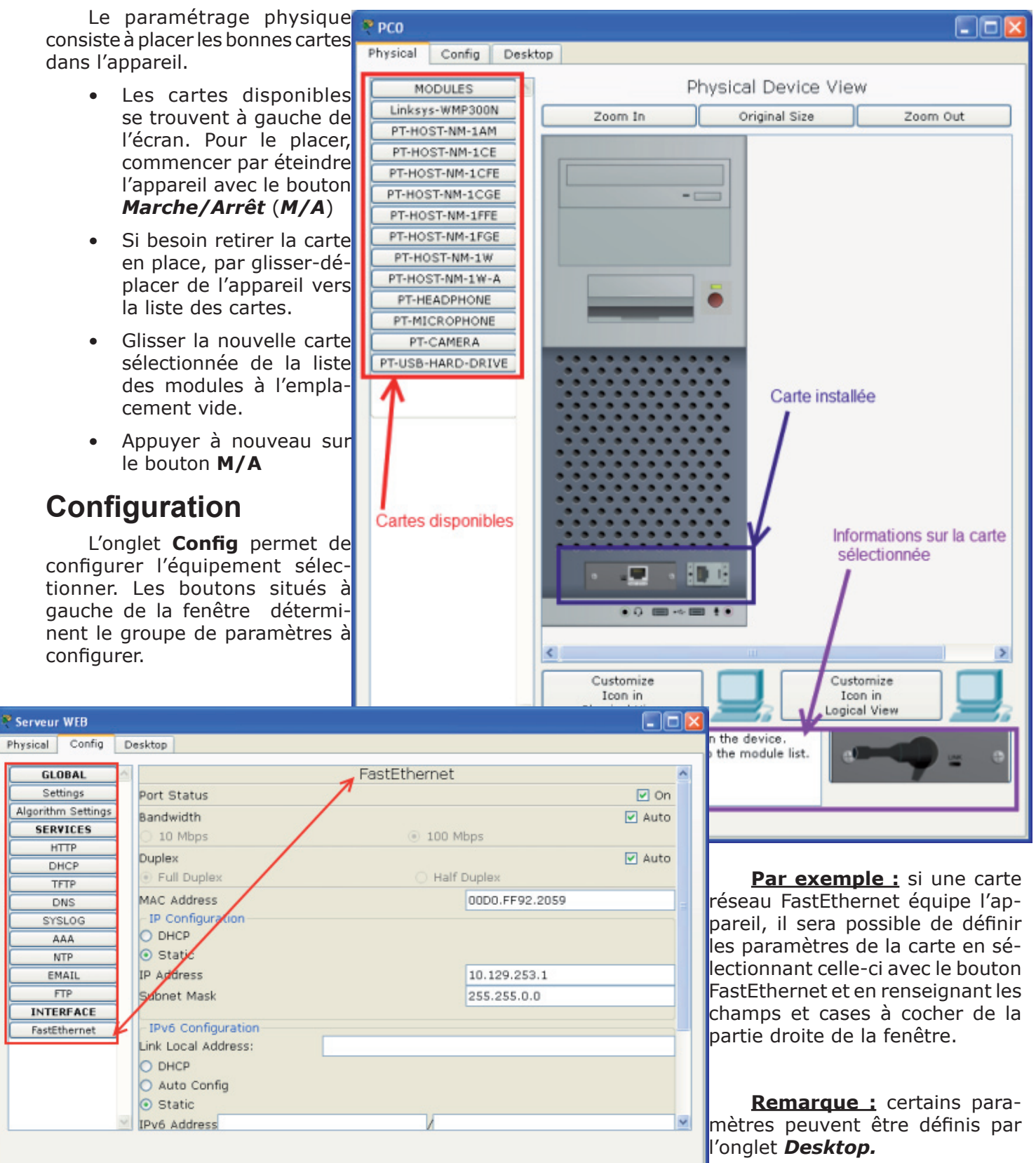

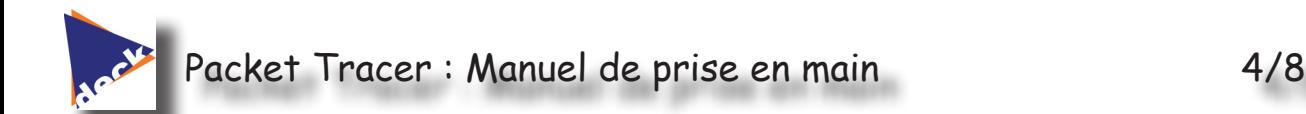

### **Desktop**

L'onglet Desktop met à la disposition de l'utilisateurs les outils logiciels habituels des équipements.

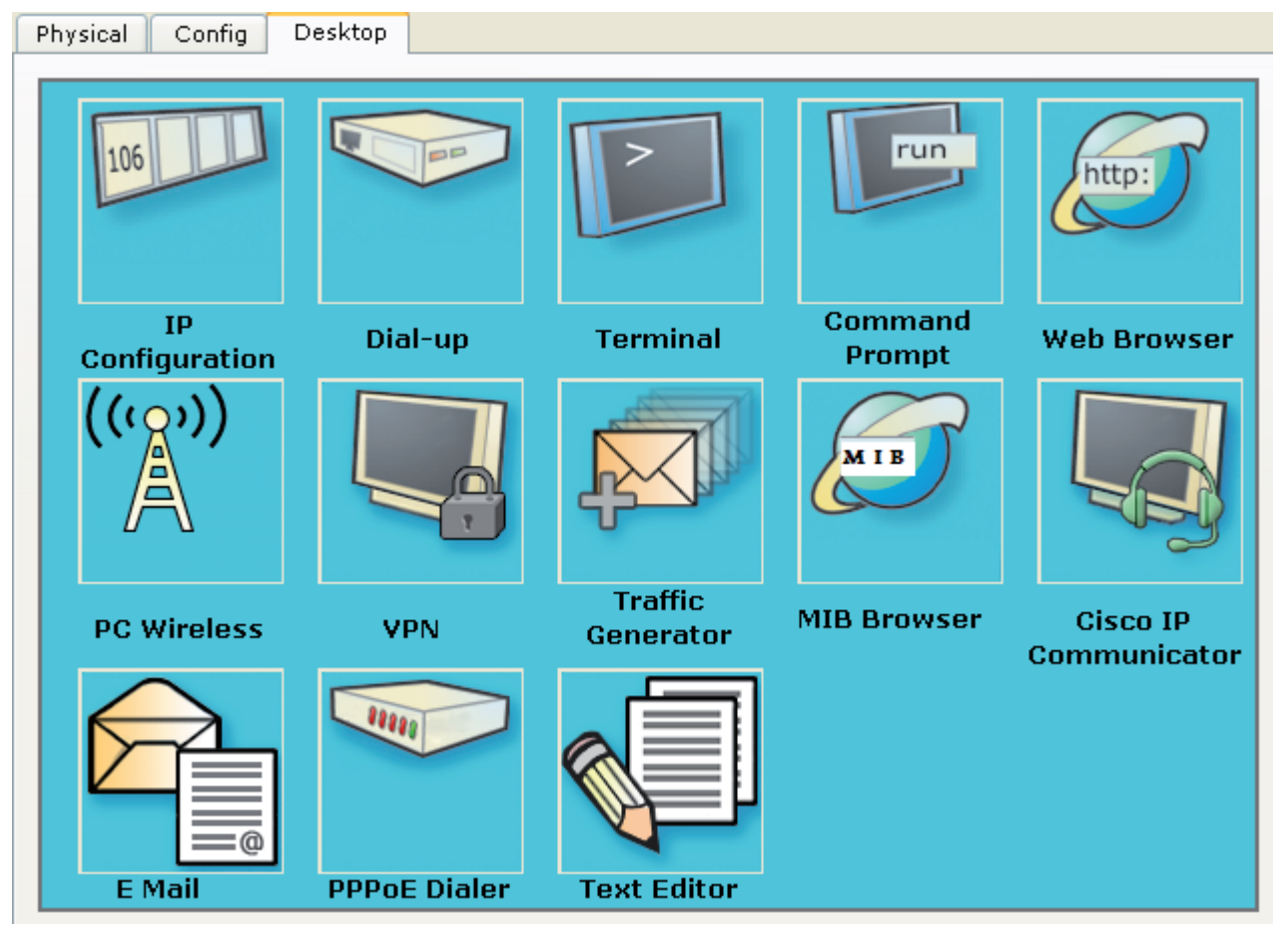

- **• IP configuration** permet de configurer les paramètres réseau de la machine
- **• Dial-Up** permet de configurer un modem s'il est présent dans l'équipement
- **• Terminal** permet d'accéder à une fenêtre de programmation (HyperTerminal)
- **• Command prompt** est la fenêtre DOS classique permettant de lancer des commandes en ligne de commande (PING, IPCONFIG, ARP, etc...)
- **• WEB Browser :** il s'agit d'un navigateur Internet
- **• PC Wireless :** permet de configurer une carte WIFI si elle est présente dans l'équipement
- **• VPN :** permet de configurer un canal VPN sécurisé au sein du réseau.
- **• Traffic generator :** permet pour la simulation et l'équipement considéré de paramétrer des trames de communications particulières (exemple : requête FTP vers une machine spécifiée)
- **• MIB Browser :** permet par l'analyse des fichiers MIB d'analyser les performances du réseau
- **• CISCO IP Communicator :** Permet de simuler l'application logicielle de téléphonie développée par CISCO
- **• E Mail :** client de messagerie
- **• PPPoE Dialer :** pour une liaison POint à Point (Point to Point Protocol)
- **• Text Editor :** Editeur de texte

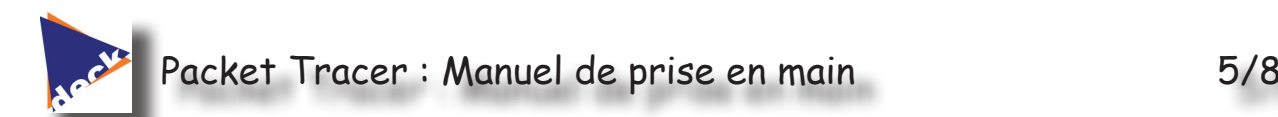

### **Simulation**

Packet Tracer permet de simuler le fonctionnement d'un réseau par l'échange de trames Ethernet et la visualisation de celles-ci. Simulation en temps réel

Il existe deux modes de simulation :

- Simulation détaillée la simulation en temps réel (*REALTIME*): elle visionne immédiatement tous les séquences qui se produisent en temps réel.
- la simulation permet de visualiser les séquences au ralenti entre deux ou plusieurs équipements.

## **Simulation en temps réel**

#### Réalisation d'un PING

Un ping fait appel au protocole ICMP avec le message n°8. Packet Tracer permet de faire un ping rapidement avec l'outil *Add Simple PDU*.

- Sélectionner l'outil
- Cliquer sur l'ordinateur émetteur du PING
- Cliquer ensuite sur l'ordinateur Destinataire du PING
- • La fenêtre d'état informera de la réussite (Successfull) ou de l'échec (Failed) de la transaction

#### Simulation en ligne de commande

Comme sur un vrai ordina- $P$  PC1 - 16 teur, il est possible par ligne de Physical Config Desktop commande de saisir des commande réseau (IPCONFIG, PING, **Command Prompt** X ARP...)  $PC>arp -a$ • Ouvrir la fenêtre de confi-Internet Address Physical Address Type guration de l'ordinateur 192.168.1.3 000a.419e.4eca dynamic en cliquant sur sa repré-PC>ping 192.168.1.2 sentation Pinging 192.168.1.2 with 32 bytes of data: • Choisir l'onglet Desktop Reply from 192.168.1.2: bytes=32 time=109ms TTL=128 • Sélectionner l'outil *Com-*Reply from 192.168.1.2: bytes=32 time=62ms TTL=128 *mand Prompt*  Reply from 192.168.1.2: bytes=32 time=63ms TTL=128 Reply from 192.168.1.2: bytes=32 time=63ms TTL=128 • Saisir la commande sou-Ping statistics for 192.168.1.2: haitée Packets: Sent = 4, Received = 4, Lost = 0 (0% loss), Approximate round trip times in milli-seconds: Valider par la touche Minimum = 62ms, Maximum = 109ms, Average = 74ms ENTREE  $PC*arp = a$ Physical Address Internet Address Type 0009.7cla.1682 192.168.1.2 dynamic 192.168.1.3 000a. 419e. 4eca dynamic

Les commandes disponibles dans la fenêtre Command prompt :

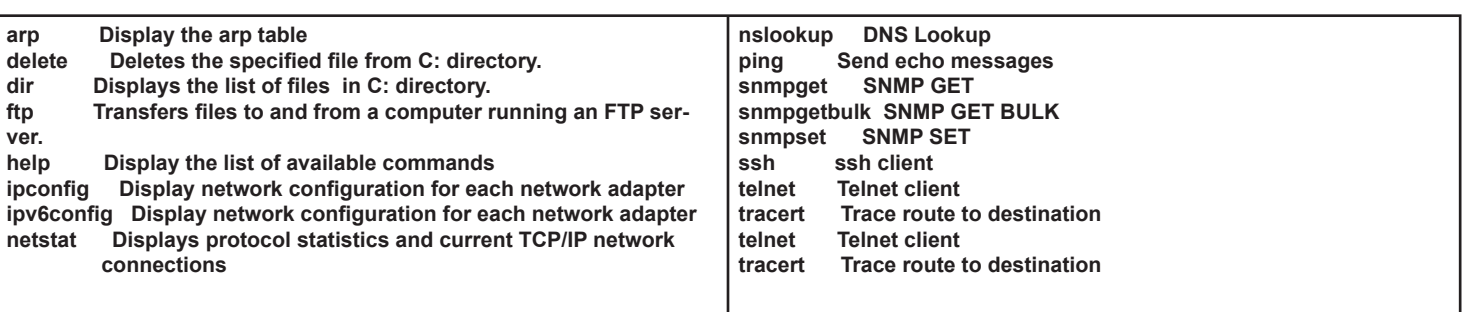

Destination Fire Last Status Source Type Color Successful PC1 o Laptop0 **ICMP** 

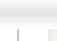

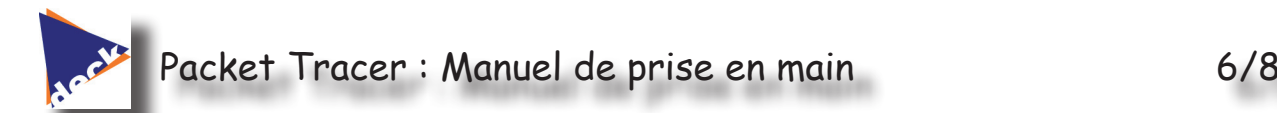

#### Simulation d'un accès WEB

Si le réseau intègre un serveur HTTP, il est possible de simuler un accès WEB.

- Accéder à la configuration du poste en cliquant sur son image
- • Aller dans l'onglet *Desktop*
- Choisir **WebBrowser**
- Saisir l'adresse ou le nom du serveur WEB

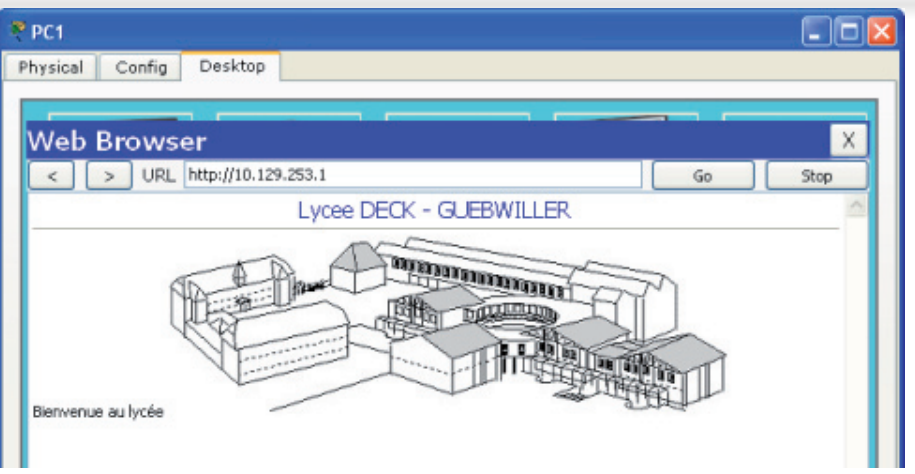

Simulation d'une messagerie

Le principe est le même que celui décrit ci-dessus. Il suffit de disposer d'un serveur POP et SMTP.

## **Simulation et analyse de trame**

En activant le mode *Simulation*, les échanges de trames sont simulées par des déplacements d'enveloppes sur le schéma. Les manipulations peuvent être les mêmes qu'en mode *RealTime* mais des animations visuelles montrent le cheminement des informations.

La partie droite de l'écran permet de naviguer dans les étapes de l'échange.

Soit on enregistre l'ensemble de l'échange en actionnant le bouton *Auto capture/Play* soit on passe d'une trame à l'autre avec le bouton *Capture/Forward*.

Il est possible de filtrer un protocole spécifique en cliquant sur le bouton *Edit Filter*.

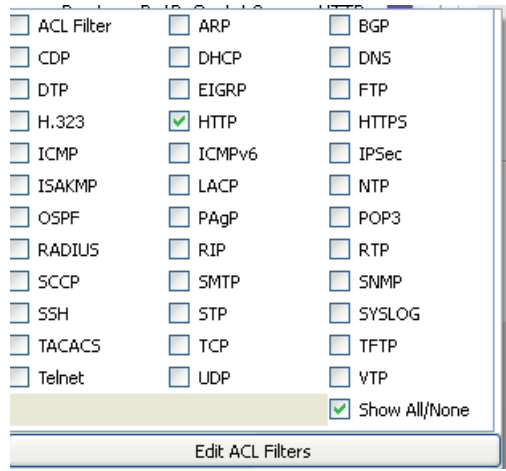

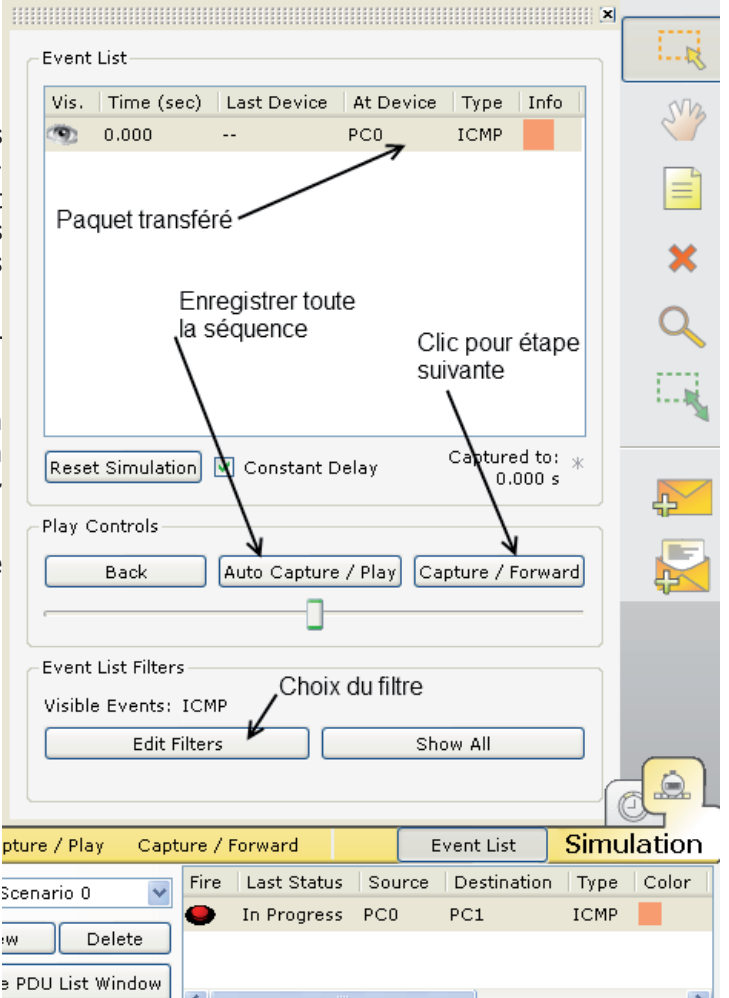

Ainsi, seuls les paquets spécifiques à ce protocole seront capturés :

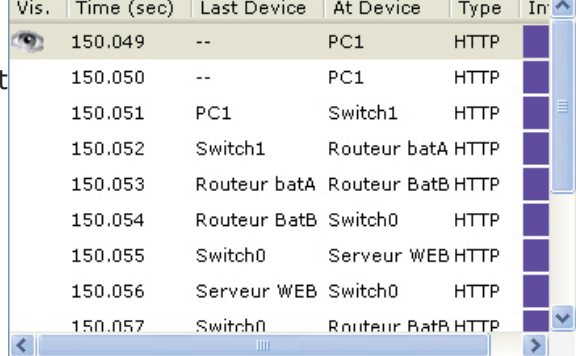

NB2011

Par un double-clic sur le carré de couleur, on peut ouvrir une fenêtre qui présente la trame en lien avec le modèle OSI.

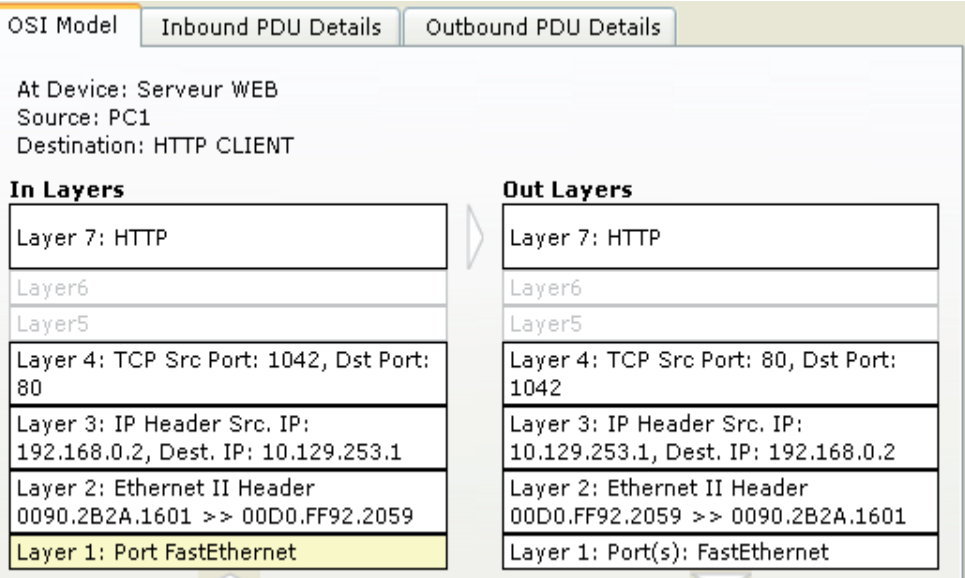

Les onglets supplémentaires présentent eux le datagramme :

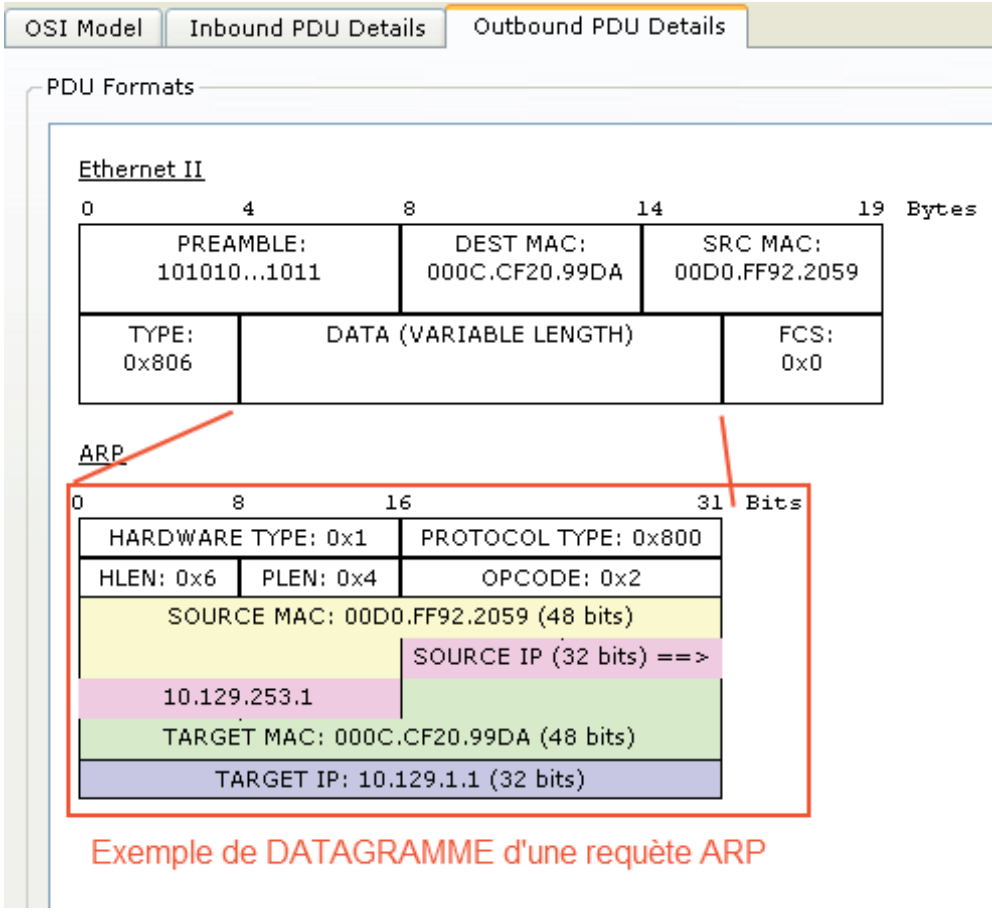

# **Table des matières**

**ACCHI** 

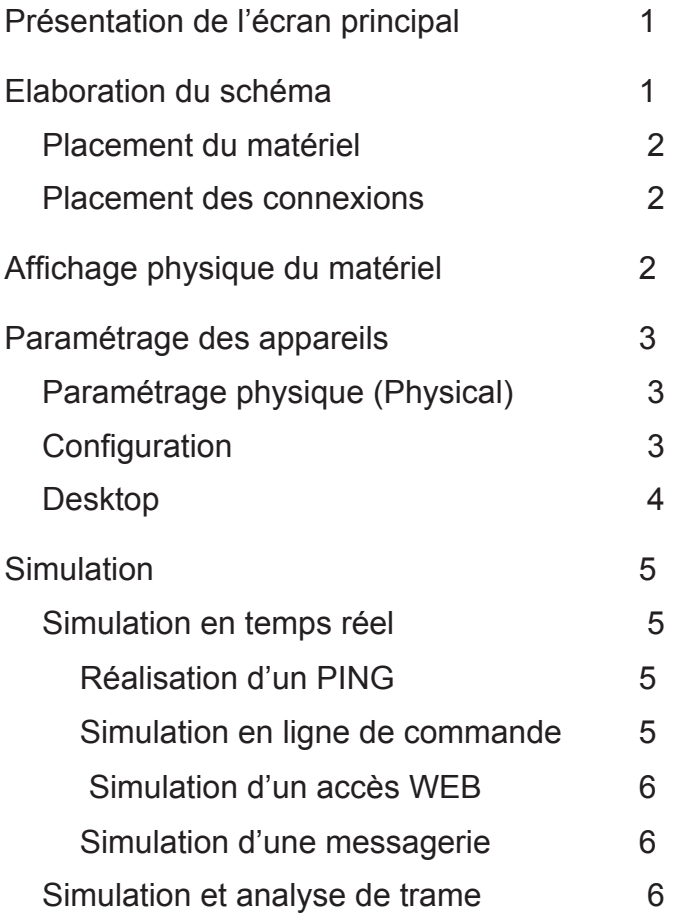